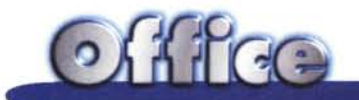

# **MS Word 97 come report generator: 5 esercizi**

**Word della Microsoft, il word processor oggi più utilizzato al mondo, dispone di una serie di funzionalità molto evolute che ne permettono un uso differenziato, adatto alle varie tipologie di documento: dalla semplice lettera al complesso documento composto, dalla brochure alla pagina HTML.**

**Ora, con la versione 97, Word è stato enormemente migliorato nella sezione macro con l'introduzione del Visual Basic for Application 5.0, potente strumento di sviluppo che consente sia personalizzazioni spinte dell'ambiente, sia la realizzazione di vere e proprie procedure che si appoggiano su documenti Word. Vogliamo esplorare alcune strade che si aprono quando si utilizzano le procedure tipiche di accesso ai dati, disponibili in VBA, ed in particolare la possibilità di usare gli oggetti DAO, utili per riversare i dati stessi sulle pagine dei documenti Word. Alcune di queste strade, ad esempio la produzione di lettere in serie, erano praticabili un tempo con la funzionalità Mail Merge.**

### **Il Mail Merge**

Una delle funzionalità classiche richieste ad un word processor è quella che si chiama Mail Merge (mal tradotto in "stampa unione") e che consiste nella produzione di varie copie di una stessa lettera, in cui ci sono elementi fissi e elementi che variano che vengono letti via via da un database.

Insomma da una parte c'è un database, che mette a disposizione una tabella o una query, dall'altra una lettera tipo, composta da frasi fisse, scritte normalmente, e da elementi codificat in pratica dei "segnaposto", che rappresentano la posizione del campo nel documento stesso (figura 1).

Nel corso delle versioni di Word (1.0, 1.1, 2.0, 6.0, 7.0 per Windows 95, ed infine 8.0 detta anche Word 97)

sono state via via migliorate le sue funzionalità di Mail Merge. Ad esempio ora è possibile inserire nel documento elementi derivati:

nuovi campi ottenuti da calcoli sui dati del database

elementi condizionali, che vengono inseriti o meno a seconda del verificarsi di una certa condizione.

E' anche possibile inserire delle condizioni a monte, con le quali selezionare i record da portare nei documenti.

Insomma quando viene utilizzato nel modo più spinto, il Mail Merge diventa un vero e proprio strumento di programmazione.

Dal punto di vista dell'operatore, quando viene lanciata la funzionalità Mail Merge appare una finestra nella quale vanno indicate sostanzialmente due cose, quale sia il documento tipo (che Word chiama documento principale) e quali sono i dati da associare al documento (origine dati).

Come motore di acquisizione dei dati viene usato l'ottimo MS Query, accessorio generalizzato (nel senso che "pesca" qualsiasi tipo di data base e che può essere richiamato come servizio da qualsiasi applicazione client) che consente di creare al volo delle query, anche molto complesse, il cui risultato viene poi proposto direttamente in Word per facilitare la preparazione del documento principale.

In pratica l'ambiente Word si arricchisce di una barra di strumenti che mostra campi, istruzioni per la programmazione del Mail Merge, funzioni di debug, ecc. (lo vediamo ancora in figura 1).

Una volta definito il documento di

 $613766$ 

partenza ed impostata la selezione, si può lanciare la procedura di stampa che legge via via i record del database, confeziona la singola lettera e la stampa.

Un'alternativa molto comoda è quella che consente di produrre, invece che direttamente la stampa, un nuovo documento con tante pagine, una per ogni lettera. Utile nel caso in cui si rendano indispensabili successivi interventi sulle varie lettere prima della stampa definitiva.

## **E se lo facessimo con il VBA?**

Ora che è possibile programmare le macro di Word con il VBA si aprono invitanti alternative alle varie funzionalità più evolute.

Ad esempio tutte le impostazioni generali del documento possono essere settate con una procedura che le chiede, e le controlla, in una specifica UserForm.

Oppure il Mail Merge può essere validamente sostituito da una procedura che accede direttamente al database e riporta sul documento i campi. Significa che un documento Word può essere riempito di dati letti da un database usando la programmazione degli oggetti DAO.

I nostri esercizi, tutti escluso il primo, sono di questo tipo.

Nel primo esercizio, mostrato nelle figure 2 e 3, mostriamo come creare una UserForm (è il nome che il Visual Basic assegna alle dialog box), nelle quale inserire i quattro valori dei margini ed un titolo per un nuovo documento. Il listato iniziale è semplicissimo, in quanto prevede un'unica istruzione (non si vede nella figura) che serve per far apparire la Form (che noi abbiamo chiamato  $UF)$ 

US.SHOW

Il "grosso" del codice viene eseguito al clic sul pulsante. Il codice è stato, ovviamente, inizialmente trascritto dal registratore. Quindi per cercare le istruzioni VBA che servono per impostare i margini della pagina, basta accendere il registratore, impostare, a mano, i margini stessi (ad esempio con i valori 3, 4, 5, 6) e poi spegnere il registratore. Poi basta sostituire, nel codice così ottenuto, i valori 3, 4, 5 e 6 con i valori presi dalle quattro caselle di testo.

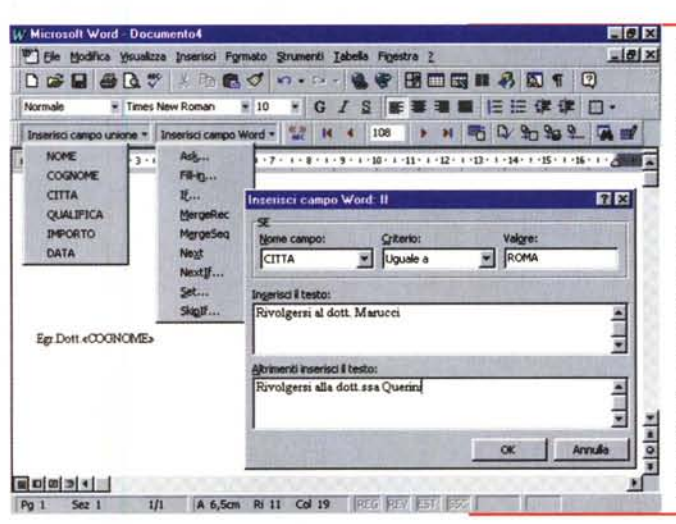

*Figura* l - *MS Word* 97 - *" Mail Merge.*

*Un documento, scritto con un moderno word processor, può contenere dati letti direttamente da un database. Tradizionalmente di questo compito* si *occupano le funzionalità Mail Merge (malamente tradot*to *in "stampa unione "), che, con l'evo/versi dei prodotti, sono state via via migliorate fino a permette*re *una vera* e *propria elaborazione, con possibilità di inserire anche delle condizioni, sia per selezionare* i*record da stampare, sia per modificare il contenuto del documento al verificar*si *di certe condizioni sui dati.*

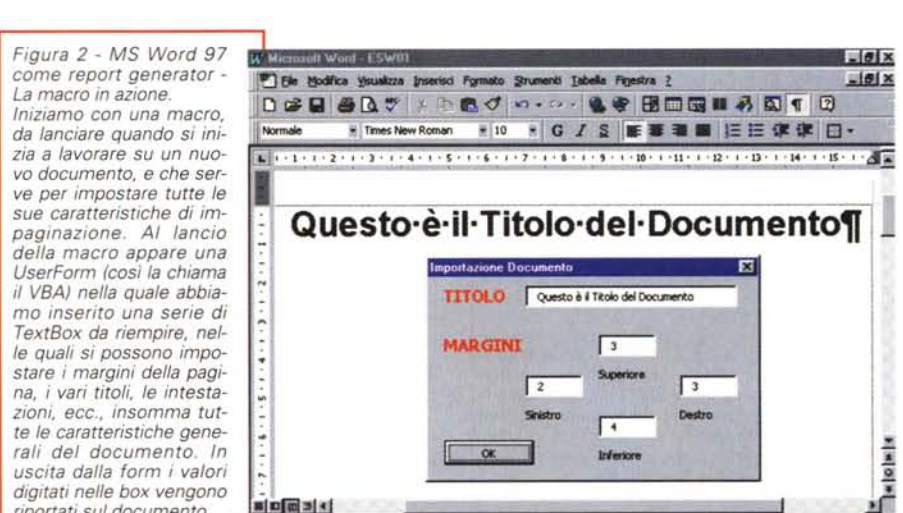

1/1 A 4.4cm Ri 3 Col 1

### **Come faremmo senza il registratore!!!**

La sintassi dei comandi VBA, specifici di Word, non è del tutto intuitiva, soprattutto per la complessità del suo modello ad oggetti che prevede una gerarchia molto spinta.

**GTG STV F** 

Non vogliamo assolutamente entrare nel merito, in quanto riteniamo che, perlomeno all'inizio, sia sufficiente saper usare il registratore per trascrivere le istruzioni necessarie alla macro e sa-

#### **Box 1**

*riportati sul documento.*

Selection.TypeText Text:="Ciao" Selection.TypeParagraph Selection.lnsertBreak Type:=wdPageBreak ActiveDocument.Tables.Add Range:=Selection.Range, NumRows:=3, NumColumns:=3 Selection. MoveRight Unit: =wdCell

■ 四面图 4 Pa 1 Sez 1

> scrive la parola "Ciao" inserisce una "andata a capo" inserisce un salto pagina

inserisce una tabella 3 per 3 in una tabella passa alla cella successiva

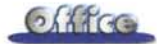

per lavorare di "forbici" per togliere le istruzioni di troppo.

Le istruzioni possono essere divise in due grosse categorie, quelle che riquardano il contenuto del documento ed i movimenti nel documento (poche) e quelle che riguardano la sua estetica (numerosissime). Ci interessano soprattutto le prime. Ne vediamo un piccolo campionario nel box 1.

Mischiando queste poche istruzioni, nel caso non le si ricordassero si possono registrare in pochi secondi, con istruzioni di accesso ai dati, ad esempio con le istruzioni che maneggiano oggetti DAO, è possibile creare documenti pieni di dati, oppure delle liste, oppure dei tabulati, oppure dei documenti misti, non realizzabili con il generatore di report presente nel prodotto database.

### Leggere i dati con DAO e scriverli nel documento Word

Il primo esercizio prevede tre figure, la prima e l'ultima mostrano due listati riferiti a due macro (Macro1 e Macro2), la seconda mostra il documento creato, dal nulla, con la seconda delle due macro.

Figura 4 - MS Word 97 come report generator -Una tabella semplice - Listato. Questa macro esegue un'interrogazione sul database e con il recordset risultante produce una semplice tabella. Le istruzioni di accesso ai dati utilizzano gli oggetti DAO, mentre le istruzioni per scrivere nel documento le abbiamo "rimediate" accendendo il registratore ed eseguendo le operazioni di scrittura (Selection TypeText Text) e quelle di passaggio da una casella alla successiva (Selection.MoveRight Unit:=wdCell).

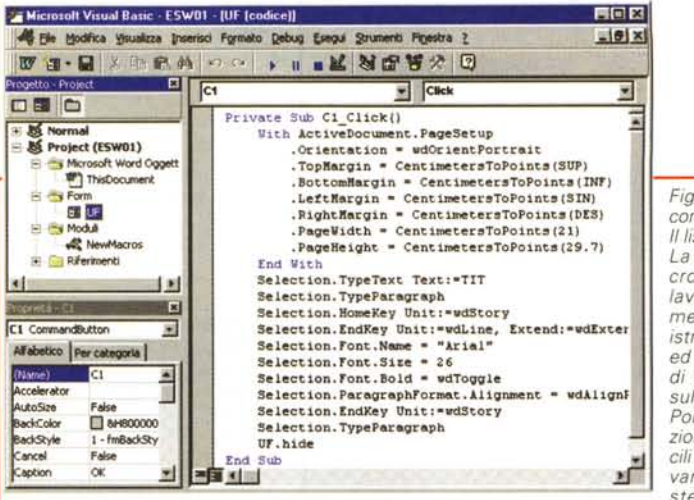

#### Figura 3 - MS Word 97 come report generator -Il listato VBA 5.0. La sintassi di una ma-

cro, scritta in VBA per lavorare con un documento Word, contiene istruzioni in VB "liscio ed istruzioni, specifiche di Word, che agiscono sul documento stesso. Poiché si tratta di istruzioni non intuitive, difficili da ricordare e da trovare nei manuali, il sistema più produttivo per scrivere questi brani

di codice consiste nell'utilizzare il registratore di macro. In pratica si accende il registratore, poi si esegue a mano il comando che si vuole tradurre in macro, e poi, una volta spento il registratore, si modifica a mano il codice prodotto, anche per eliminare le parti non indispensabili che il registratore tende ad inserire

#### Box 2

Set DD = OpenDatabase(DATI) Set RR = DD.OpenRecordset("PERSONE") Do While not RR.Eof Selection.TypeText Text:=RRICOGNOME Selection.TypeParagraph RR.MoveNext Loop

Si tratta di due variazioni sul tema accennato prima: si crea un recordset DAO, lo si scorre leggendo i campi di interesse che poi si riportano nel documento.

Ad esempio se il database si chiamasse dati, la tabella di interesse si chiamasse persone ed un suo campo si chiamasse cognome, per avere l'elenco di tutti i cognomi della tabella basteranno sette istruzioni come<br>nell'esempio in box 2.

Questo è il codice "minimo indispensabile", dal quale si può partire per qualsiasi tipo di elaborazione.

Ad esempio la Macro1, di cui però non mostriamo l'output, visualizza tre campi e li sistema in una tabella Word.

chiusura del ciclo

' apertura oggetto database

'apertura oggetto recordset

routine di scorrimento

' scrittura del cognome

' skip al record successivo

'a capo

La Macro2, invece, si occupa anche dell'organizzazione dei dati riprodotti

Figura 5 - MS Word 97 come report generator -Una tabella un po' complessa.

Questo è il risultato da raggiungere con il prossimo esercizio. Si tratta di una tabella non ottenibile con un semplice Mail Merge, in quanto utilizza le proprie righe e colonne per eseguire una sorta di raggruppamento. La cella di sinistra contiene il nome di una città, quella di mezzo le qualifiche presenti in quella città e quella di destra, su più righe, cognomi riferibili a quella città e qualifica.

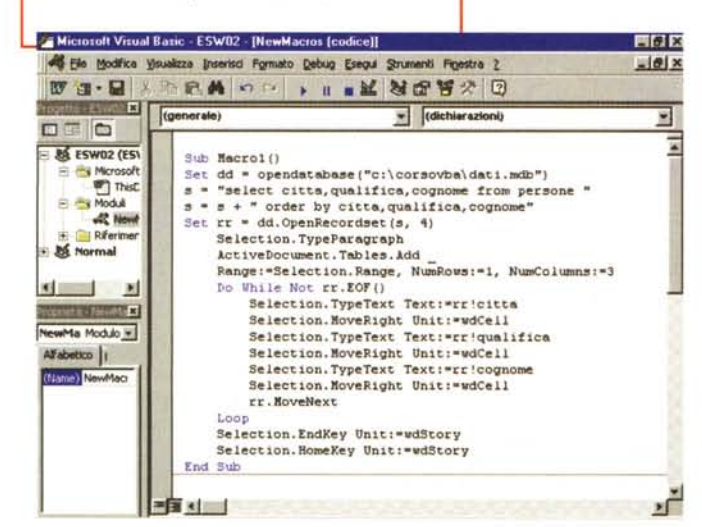

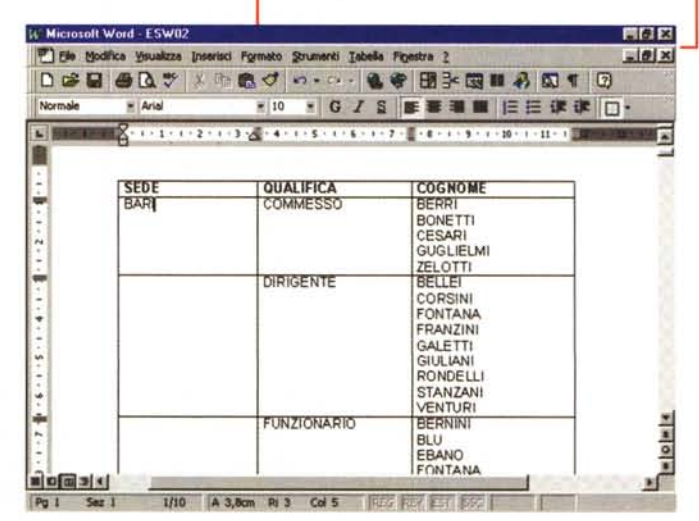

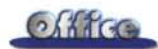

*Figura* 6 - MS *Word 97 come report generator - Una tabella un po' complessa - Listato. Per generare il raggruppamento sulle città e ,..........-...* ..,j  $s$ ulle *qualifiche* abbiamo *utilizzato tre cicli Do While. Loop. Il primo scorre tutti* i *record.* il *secondo scorre la singola città. il terzo la qualifica. Il ciclo interno. quel*lo *sulla qualifica. serve per scrivere l'elenco dei cognomi di quella qualifica. quello esterno ser-*

*ve per trovare la nuova città e scriverla nelle celle della prima colonna e casi via. Altre istruzioni servono per gestire il corretto passaggio da una cella all'altra e da una riga all'altra. senza scrivere righe a vuoto.*

sul documento Word. Li ordina per sede, per qualifica e per cognome e poi li riporta in una tabella che li mostra incolonnati secondo gli stessi tre campi.

In questo caso la routine di scorrimento classica viene suddivisa in tre cicli Do While... Loop annidati che servono per organizzare non tanto i dati (che già arrivano in ordine) quanto la tabella.

Altre piccole precauzioni vanno prese per evitare righe inutili, ad esempio non bisogna inserire un paragrafo vuo-

*Figura* 7 - MS *Word* 97 *come report generator - Un Mail Merge autarchico.*

*Abbiamo un file testuale puro. in primo piano nella figura. che riporta dei record su righe successive (ad ogni record sono destinate sei righe). Il file viene letto. grazie ad una semplice e tradizionale (esisteva anche nei primi Basic) routine di lettura di file sequenziale, ed ogni record viene utilizzato per creare una lettera (che vediamo in secondo piano) che contiene campi letti. campi calcolati ed una frase che varia a seconda del risultato di un calcolo.*

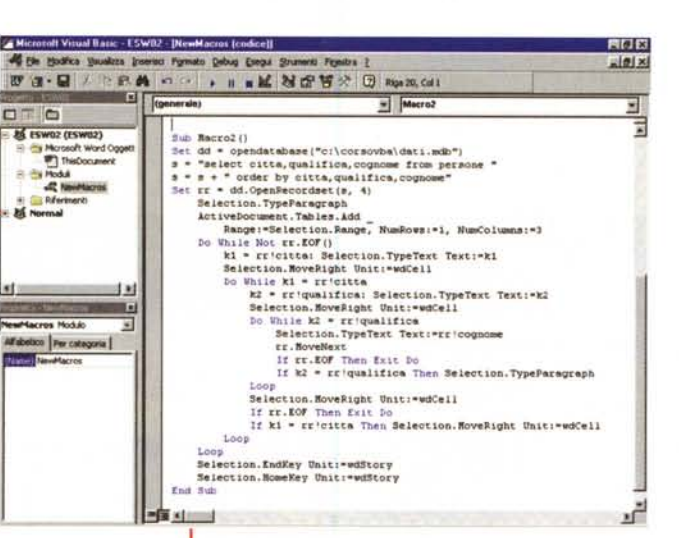

#### Box 3

Set DD = OpenDatabase(DATI) Set RR = DD.OpenRecordset("PERSONE") Do While not RR.Eof Selection.TypeText Text:=RR!COGNOME Selection.TypeParagraph RR.MoveNext Loop

to quando sono terminati i cognomi di una stessa qualifica.

Analizziamo il risultato in figura 5 ed il listato in figura 6. Precisiamo che la nostra tabella persone contiene 500 record per cui le pagine prodotte con tale impaginazione sono una decina.

Ce la siamo cavata con appena una ventina di righe di programma, e questo, guardando anche l'efficacia del risultato, la dice lunga sulle potenzialità di questi nuovi strumenti di programmazione.

documento può variare facilmente va-E' chiaro, infine, ch riando la query che produce i dati, al limite lo si può fare dinamicamente, in fase di apertura del documento, facendosi aiutare da una quale impostare e scegliere opzioni.

### Mail Merge da un file testuale

Il funzionamento dell'esercizio successivo è evidenziato dalla figura 7, che mostra in primo piano un file testuale puro, visto nel blocco note di Windows, organizzato in righe (un record occupa sei righe) ed in secondo piano la sua trasposizione nel documento Word.

Il documento contiene alcune frasi

· apertura oggetto data base

- · apertura oggetto recordset
- · routine di scorrimento
- , scrittura del cognome
- a capo · skip al record successivo

· chiusura del ciclo

uguali in tutti i documenti, alcuni campi letti dal file testuale, alcune espressioni calcolate sulla base di elaborazioni, matematiche o logiche, eseguite sui dati letti.

Nel listato, visibile al gran completo in figura 8, si possono notare varie cose.

l'efficacia del ri- *Figura* <sup>8</sup> - MS *Word* <sup>97</sup> *come report generator*  sulle potenzialità *Un Mail Merge autarchico - Listato.* Come si evince dal listato, le parti fisse del docu*mento sono state memorizzate in una matrice di* e il contenuto del *stringhe. <sup>I</sup> due numeri presenti nel file testuale rappresentano un dare ed un avere. A seconda del fatto che* ci *sia un saldo ed a seconda del suo se*roduce i dati, al li- *gno. viene mandato uno specifico messaggio. Ad* inamicamente, in *esempio viene segnalato un debito se* il *saldo è* ocumento, facen- *minore di* O. *altrimenti viene segnalato un credito.* Se le due cifre corrispondono il messaggio segnagliere opzioni. *la che non risultano pendenze né da una parte né dall'altra.*

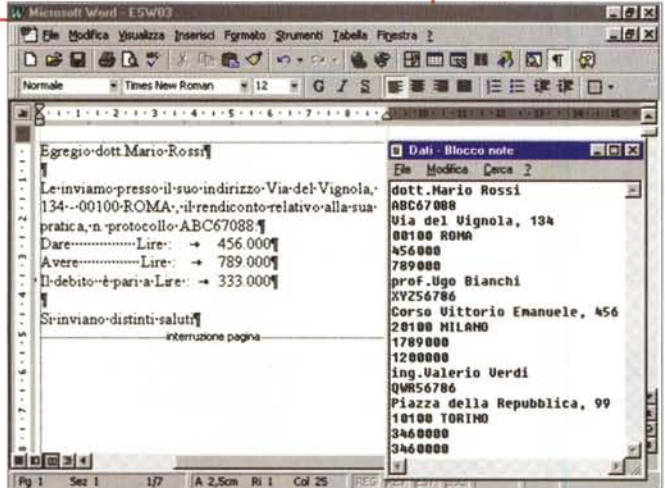

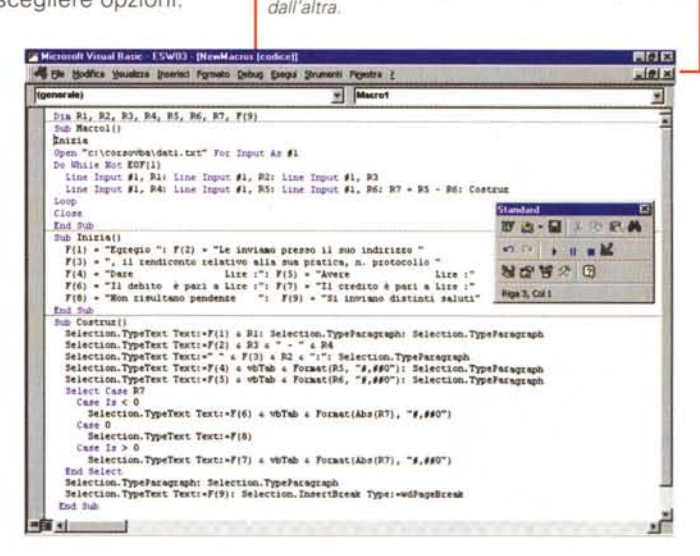

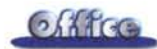

Innanzitutto la routine classica di lettura di file sequenziali, che il VBA ha ereditato dai primi Basic di venti e passa anni fa (box 3).

Da precisare il fatto che nel nostro caso, poiché negli indirizzi ci sono delle virgole (che potrebbero essere interpretate come caratteri separatori di campo), sarebbe preferibile usare l'istruzione Line Input.

Altra considerazione riguarda il fatto che l'istruzione Input esegue anche un passaggio al record successivo, per cui non esiste un'istruzione del tipo Move-Next, necessaria invece in un codice DAO.

Insomma VBA può leggere, con la stessa facilità, sia database strutturati, ad esempio quelli in formato Access, sia dei file testuali sequenziali "vulgaris" .

### **Per** stampare le query  $_{\text{Box 4}}$ **presenti in un** database **Access**

Un database realizzato con Access contiene una serie di oggetti. Innanzitutto le tabelle, che sono gli unici oggetti che contengono i dati. Poi ci sono

*Figura* lO - *MS Word* 97 *come report generator - Scelta* e *lancio di una query. L'editor delle macro dispone di un comando con il quale si inserisce una UserForm nell'applicazione. Si disegna il suo aspetto, impostando le caratteristiche della form ed inserendovi i vari componenti,* e *si programmano i suoi oggetti. Per farla apparire il comando, che va eseguito quindi dall'esterno rispetto alla form, è NomeForm.Show. Per chiuderla il comando è NomeForm.Hide.*

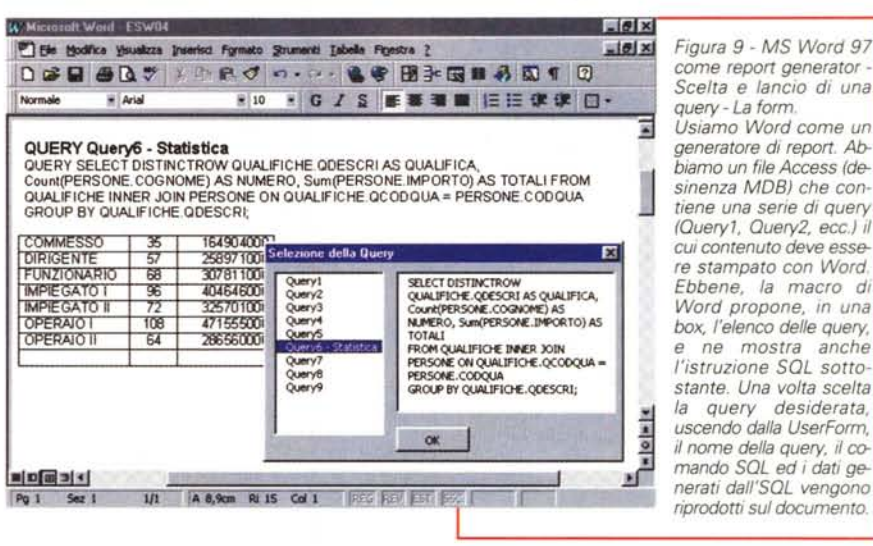

*(Oueryl, Ouery2, ecc.! il cui contenuto deve essere stampato con Word. Ebbene, la macro di Word propone, in una box, l'elenco delle query,* e *ne mostra anche l'istruzione SOL sotto-*

*stante. Una volta scelta la query desiderata, uscendo dalla UserForm, il nome della query, il comando SOL ed i dati* ge*nerati dall'SOL vengono riprodotti sul documento.*

Set DD = OpenDatabase(DAT1) NQ = DD.QueryDefs.Count-1 For  $I = 0$  To NO Cl = DD.QueryDefs (I).Name  $C2 = DD.QueryDefs(I).SOL$ Selection.TypeText Text:=CI & C2 Selection.TypeParagraph Next

'apertura oggetto database

- , numero delle query presenti
- , scorrimento dalla prima all'ultima
- , proprietà nome della query numero I
- proprietà SQL della query numero I , scrittura delle due proprietà

, a capo

, alla query successiva

le query che sono delle interrogazioni sulle tabelle, memorizzate come istruzioni SOL, che non contengono dati perché vengono rieseguite nel momento in cui sono richiamate. Una query può avere un qualsiasi livello di complessità, in quanto può aggregare dati da più tabelle, può eseguire calcoli, ordinamenti, raggruppamenti, ecc.

Il problema è questo: è possibile leg-

*Figura* 11 - *MS Word* 97 *come report generator - Scelta* e *lancio di una query - Il listato. La Macr02 serve per riempire la ListBox con l'elenco delle query memorizzate all'interno del database Access. Utilizziamo gli oggetti DAO tra i quali c'è quello che contiene la collezione di query: OueryDefs. La sua proprietà count ci dice quante sono (le query), per ognu-na delle quali vediamo il nome ed il comando SOL, ovvero leggiamo due delle proprietà della singola query.*

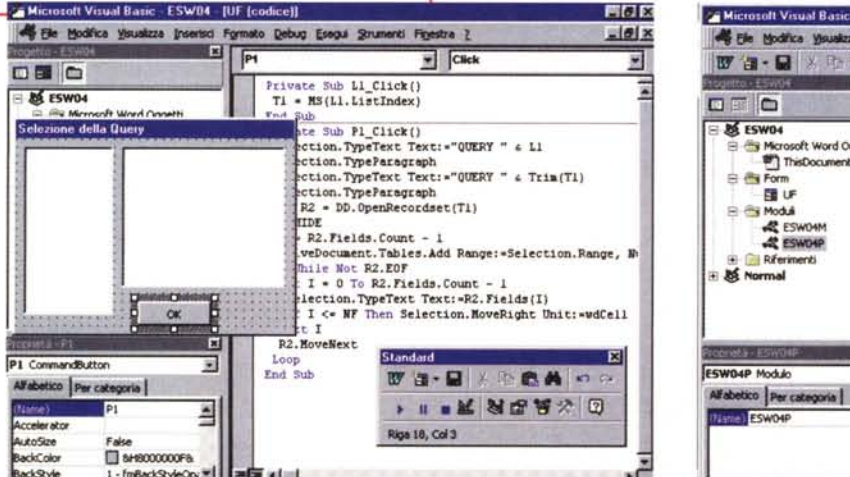

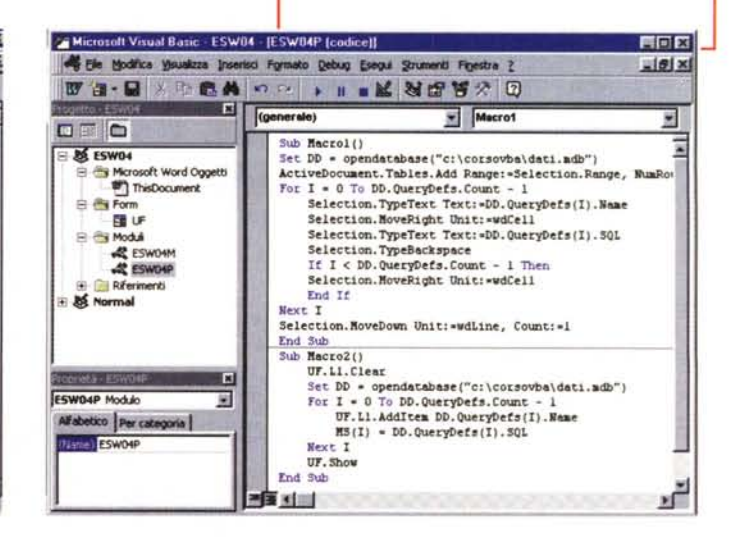

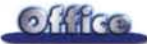

gere l'elenco delle query presenti in database MDB, e poi è possibile esequirle? E con quale strumento?

La risposta è positiva in quanto tra gli oggetti DAO ci sono anche tutti gli og-<br>getti "internal" di un database Access, memorizzati nelle sue tabelle di sistema. Per elencare tutte le query e per leggerne il codice SQL, la routine DAO è visibile nel 4.

Il programma che vi proponiamo si può dividere in due tempi.

Nel primo tempo (Macro2 listata in figura 11) viene visualizzata una UserForm che contiene una ListBox ed una TextBox. Nella lista mostriamo l'elenco delle query ottenuto con la routine prima descritta. Scegliendo una riga, ovvero una query, dalla lista, facciamo apparire la corrispondente istruzione SQL nella TextBox.

Occorre conoscere le caratteristiche delle ListBox di VisualBasic che possono essere caricate con il metodo Addltem, ed i cui item, una volta caricati, sono anche identificabili attraverso un numero progressivo (proprietà Listltem). Se si sceglie, ad esempio, la terza query possiamo sapere quale è il suo progressivo che corrisponde anche a quello della Collection Query-Defs().

Il secondo tempo (Sub P1\_Click() di figura 10) è quello che viene eseguito quando si fa clic sul pulsante OK della UserForm (che vediamo in figura 9, mentre nelle figure 10 ed 11 vediamo i listati corrispondenti ai due tempi).

Viene prodotto un nuovo documento che visualizza tre cose: il nome della query, la sua istruzione SQL, e, in una tabella, il suo contenuto.

Il numero dei campi di una generica query, necessario in pratica per determinare quante colonne ha la tabella da produrre, può essere desunto utilizzando la Collection Fields(), le cui proprietà ed il cui comportamento sono del tutto analoghi a quelli visti per la Collection QueryDefs().

Attenzione nella figura 11 c'è anche la Macro1, di cui non vediamo l'effetto, che produce una tabella Word con l'elenco delle query (nome e SQL) presenti in un dato database.

### Catalogo grafico

Chiudiamo proponendovi un'ultima variazione sul tema DAO

### Box 5

 $NF = "c:\dati|" \& RR! Nomq \& ".BMP"$ 

Selection. InlineShapes. AddPicture FileName:=NF 'comando di inserimento Immagine

Figura 12 - MS Word 97 come report generator -Catalogo d'arte Vi proponiamo un'altra

tabella che, oltre a mostrare i campi alfanumerici, ponendoli nelle celle di sinistra, carica un file grafico nelle celle di destra. Il nome del file grafico è presente come campo nella tabella che si sta leggendo. Da notare come la lettura di dati dal database trovi nella tabella di Word l'oggetto più adatto alla loro visualizzazione.

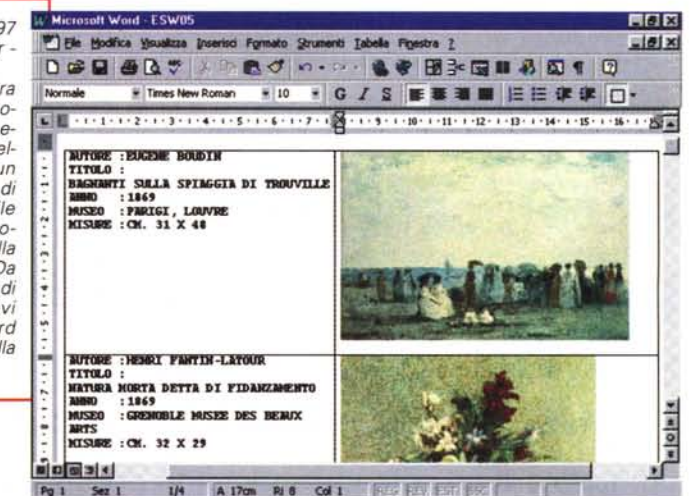

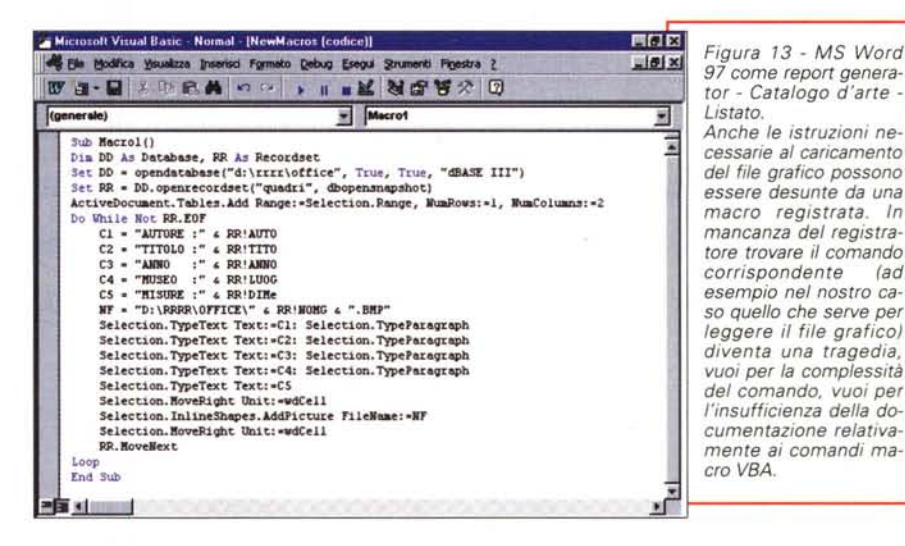

In questo caso nel nostro database c'è una tabella quadri, che contiene informazioni relative a certe opere, e contiene anche il nome di un file Bit-Map, con la riproduzione del quadro stesso. La novità consiste nell'utilizzare il comando macro, al solito per evitare di scriverlo lo ricaviamo da una registrazione, che corrisponde al comando inserisci immagine, presente nel menu di Word (box 5).

Il resto non differisce dagli esercizi precedenti. Usiamo una tabella di Word, con due colonne. In quella di sinistra mettiamo i campi alfanumerici, su più righe, ed in quella di destra le ri-

' nome del BitMap nel campo Nomo

produzioni. In figura 12 l'effetto finale e nella 13 il listato, come al solito, realizzato con l'ausilio del registratore di macro.

### **Conclusioni**

Abbiamo sfruttato una delle tante sinergie possibili tra le varie applicazioni Office Compatible e VBA Compatible ed i vari strumenti in esse disponibili, primo tra tutti la programmazione degli oggetti DAO per l'accesso ai database.

Abbiamo usato Word, che è lo strumento più lontano dalla logica del programmatore, in quanto i suoi oggetti, documenti, pagine, ecc., non hanno nulla di strutturato, proprio per dimostrare le potenzialità di queste nuove possibili sinergie.

 $MR$